**Descubre myWallbox**

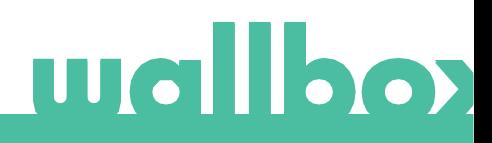

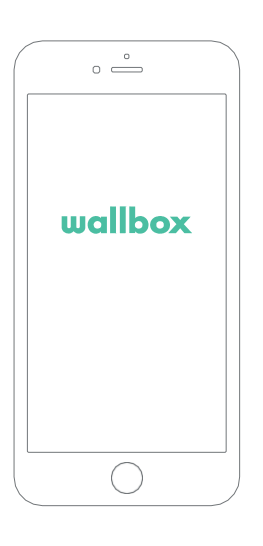

## 1 Descargar la aplicación

Te recomendamos que descargues la aplicación Wallbox en tu smartphone y crees una cuenta myWallbox para poder gestionar tu cargador a distancia. La aplicación Wallbox está disponible en PlayStore y AppStore.

Para descargarla, escanea el código QR.

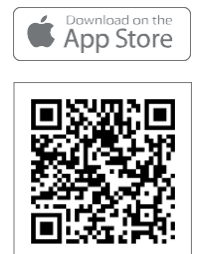

**SETITON** 

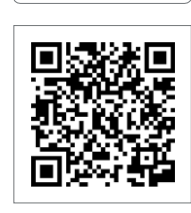

## 2 Crear una cuenta myWallbox/Iniciar sesión

Si ya eres usuario registrado, utiliza tu correo electrónico y contraseña para iniciar sesión en la aplicación.

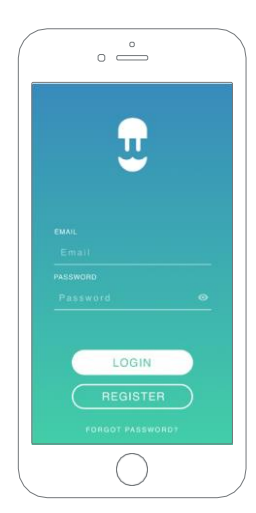

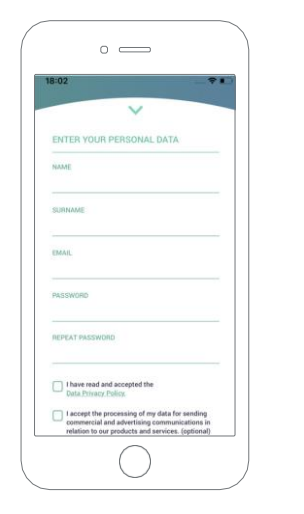

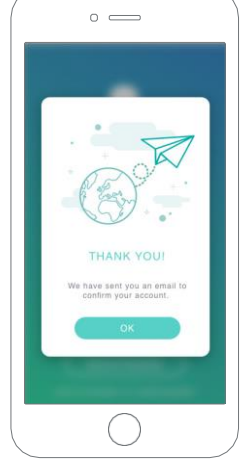

Para utilizar la aplicación Wallbox por primera vez, necesitarás una cuenta. Haz clic en el botón «Registrarse» para rellenar tus datos personales en el formulario de registro. En la pantalla aparecerá una ventana emergente de confirmación.

Recibirás un correo electrónico en tu bandeja de entrada para confirmar tu cuenta. En caso de que no tengas el correo electrónico en tu bandeja de entrada, mira en la carpeta de correo no deseado.

Una vez que accedas al mensaje, haz clic en el botón «Confirmar» para comenzar a utilizar tu cuenta.

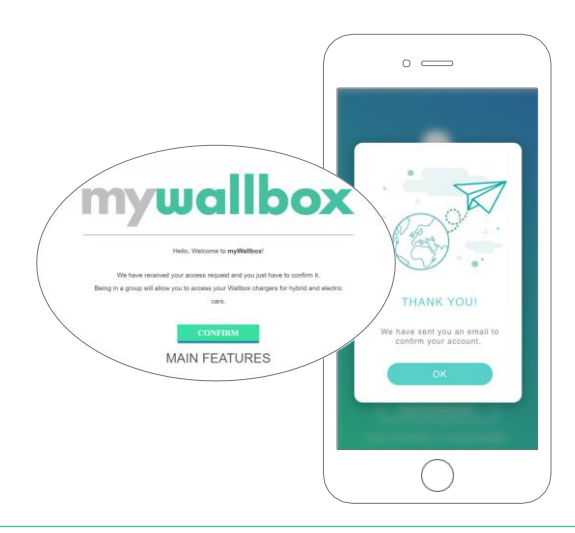

Cuando hayas creado tu cuenta pertenecerás a un grupo en el que tendrás la categoría de superadministrador. Cuando otros usuarios te invitan a unirte a sus grupos, no tendrás esa categoría. Serás simplemente administrador o usuario, dependiendo de las especificaciones de tu invitación al grupo.

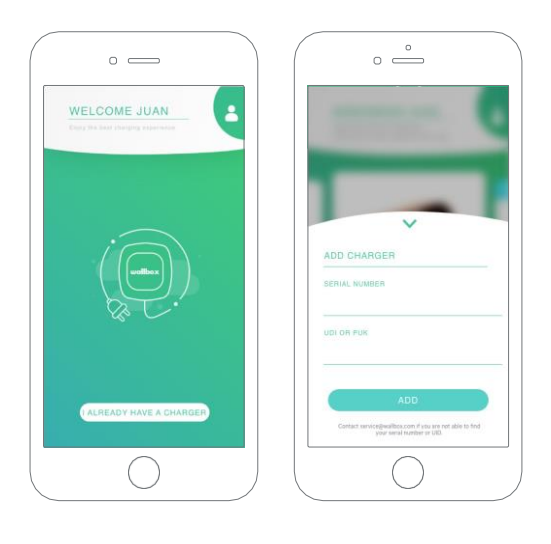

## 3 Añadir tu primer cargador

Si aún no tienes ningún cargador vinculado a tu cuenta, haz clic en «Ya tengo un cargador» para añadir uno.

Introduce el número de serie de cargador y el de identificación exclusivo (UID) o PUK. Encontrarás está información en el manual de instalación del cargador y en la etiqueta que figura en el exterior del dispositivo.

**Wallbox** 

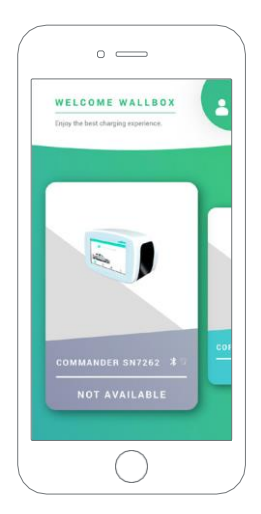

## 4 Lista de cargadores

En esta pantalla encontrarás la siguiente información sobre el cargador:

- · Nombre del cargador: se muestra el número de serie del cargador de forma predeterminada, pero puedes editarlo.
- · Tipo de conexión actual. Aparece un icono que muestra el tipo de conexión a Internet, que puede ser: wifi, 3G/4G o Ethernet. La conexión Bluetooth solo se muestra cuando el cargador está encendido y cerca.
- · Estado del cargador: Si no se detecta el cargador, se mostrará en gris; de lo contrario, se mostrará en verde.

## 5 Sincronización con tu cargador

Al conectarte a un cargador, las sesiones de carga están sincronizadas con la nube myWallbox a través de la aplicación. Se muestra el porcentaje de sesiones sincronizadas.

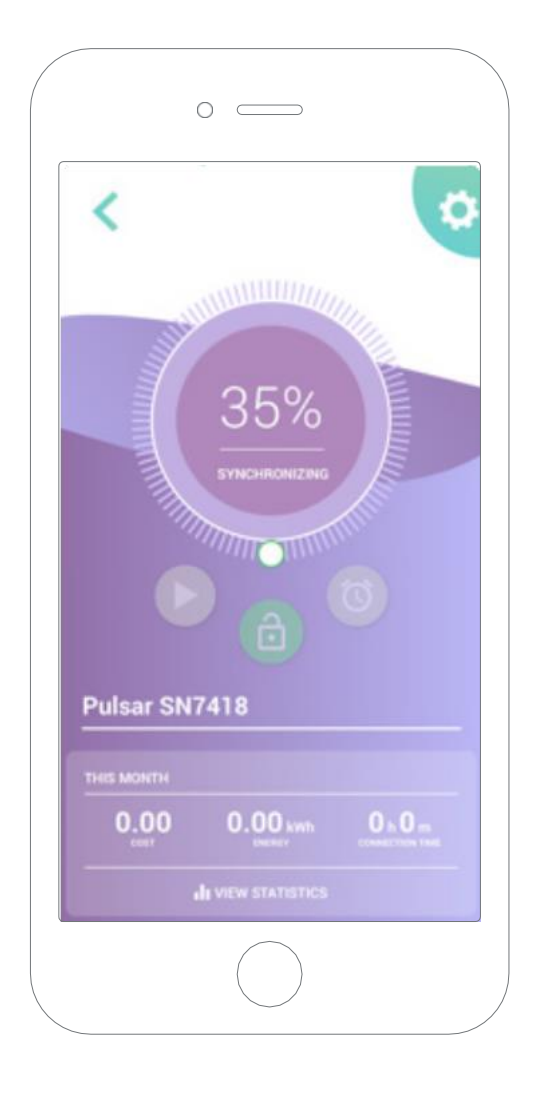

## 6 Gestionar el cargador

Esta pantalla se muestra cuando estás conectado al cargador. Los controles de la mitad inferior de la pantalla te permiten realizar las siguientes acciones:

- Seleccionar la corriente de carga utilizando la rueda.
- Bloquear/desbloquear el cargador.

**G** Si el cargador está bloqueado, pulsa para desbloquearlo.

- Si el cargador está desbloqueado, pulsa para bloquearlo.
- Detener/Reanudar la carga.

Si la carga está en pausa, pulsa para iniciar la carga.

**OD** Si está cargando, pulsa para detener la carga.

- Acceder al menú de configuración del cargador.
- Programar una sesión de carga.

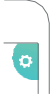

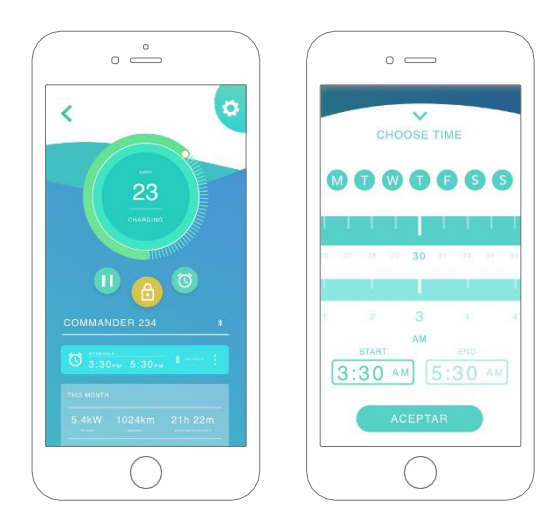

#### SESIONES DE CARGA PROGRAMADAS

La mitad inferior de la pantalla muestra las sesiones de carga programadas. Para editar o eliminar una, pulsa en los tres puntos verticales situados a la derecha de la sesión programada.

Para establecer una nueva sesión de carga, pulsa el botón del reloj. Aparecerá el siguiente menú.

Selecciona la hora de INICIO y de FIN de la sesión de carga, así como los días de la semana en los que quieres que se realice. Ten en cuenta que, de forma predeterminada, todos los días de la semana se muestran como activos en el fondo azul.

Por último, pulsa ACEPTAR para enviar los datos al cargador.

#### **ESTADÍSTICAS**

En la mitad inferior de la pantalla, debajo de las cargas programadas, se muestra un resumen de las estadísticas de carga del mes en curso.

Al abrir la pantalla de estadísticas, las sesiones de carga que se muestran son las del mes en curso. La pantalla se divide en dos partes:

Fecha de filtrado de la sesión: Puedes seleccionar cualquier intervalo de fechas que desees y mostrar las sesiones dentro de dicho intervalo.

Visualización de los datos relativos al filtro: los datos se pueden visualizar de dos maneras, en modo gráfico y en modo lista.

- Modo gráfico: se muestran los datos en función del consumo energético o del tiempo de carga.
- Modo lista: se muestra una lista de todas las sesiones de carga dentro del intervalo de fechas seleccionado.

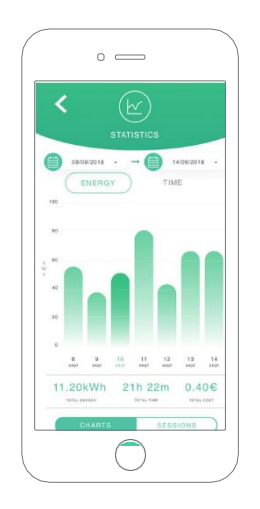

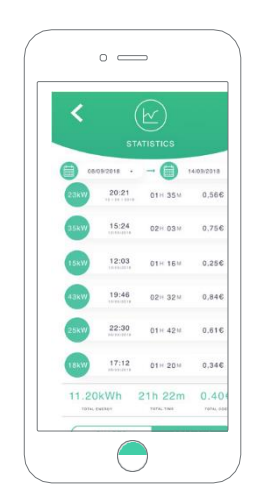

## 7Configuración

En el botón del enlace a la configuración del dispositivo encontrarás las opciones de configuración activas del dispositivo.

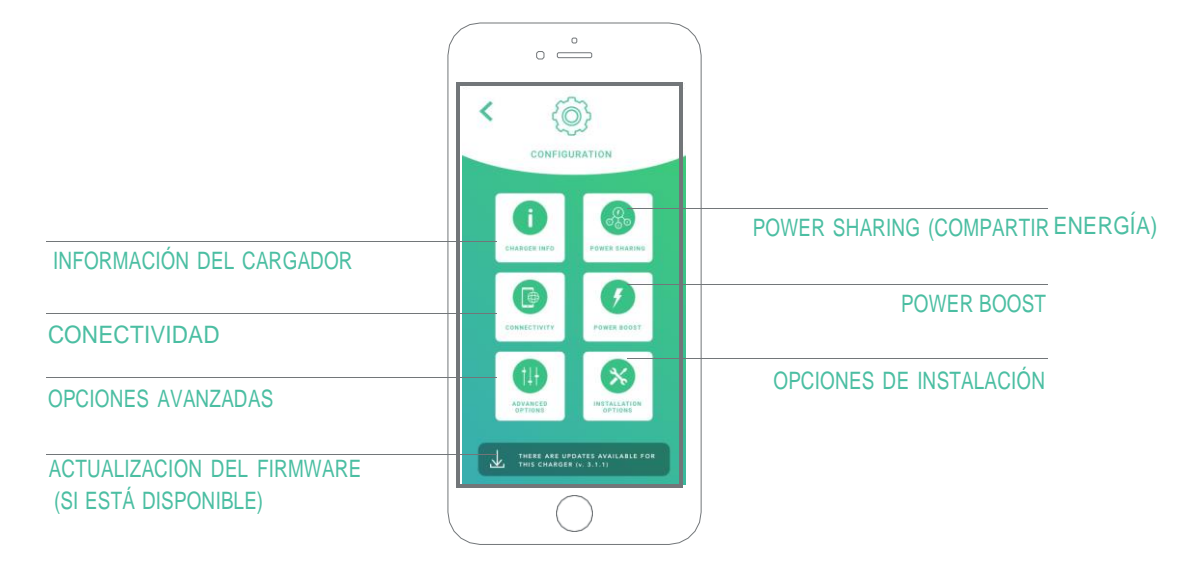

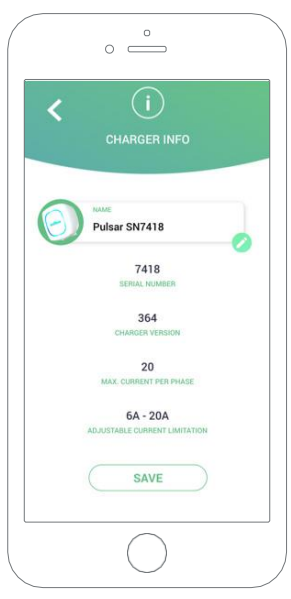

#### INFORMACIÓN DEL CARGADOR

Muestra la información sobre el cargador.

- Nombre: Pulsa para modificarlo.
- Número de serie
- Versión del cargador
- Corriente máxima por fase
- Limitación de corriente ajustable

Después de cada modificación que realices en esta sección, asegúrate de pulsar «Guardar» para conservar los cambios.

#### **CONECTIVIDAD**

Nuestros cargadores tienen tres métodos de conexión a Internet que puedes configurar:

- Wifi
- Ethernet
- 3G/4G con llave electrónica y tarjeta SIM móvil

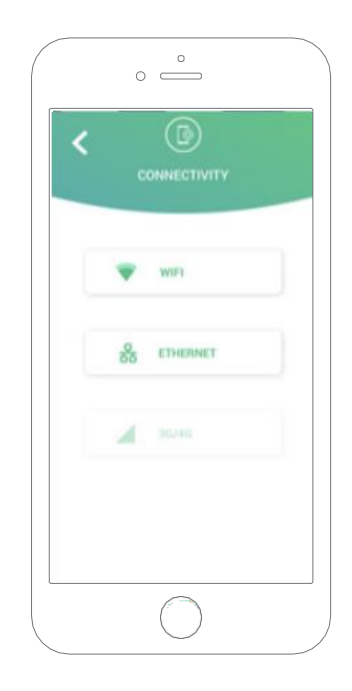

#### **Wifi**

Puedes activar o desactivar la opción de conexión wifi del cargador. Una vez activada, aparecerá la lista de redes disponibles. Cuando pulses en una de ellas, tu dispositivo se conectará a la red o, si está protegida, se te pedirá que introduzcas la contraseña.

Para ver más información sobre la red cuando el dispositivo se haya conectado, pulsa en el icono. (i)

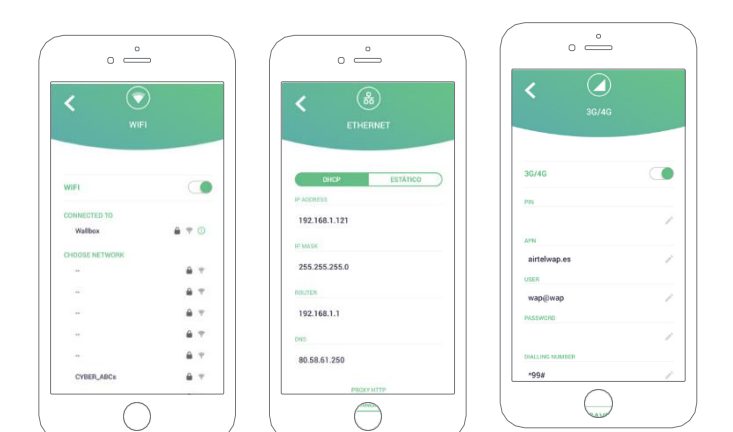

#### Ethernet Es posible configurar las direcciones

IP y la configuración DNS de la conexión Ethernet a través de la siguiente pantalla.

#### 3G/4G

Esta opción solo está disponible si la licencia Family Pro está activa. Puedes activar o desactivar la opción de conexión 3G/4G del cargador. Una vez activada, es posible configurar la configuración de datos de la conexión 3G/4G a través de la siguiente pantalla.

#### OPCIONES AVANZADAS

#### POWER SHARING

Si tu cargador va a formar parte de una infraestructura Power Sharing Smart, asegúrate de que dispones de las instrucciones necesarias para realizar esta instalación. Si tienes alguna duda, ponte en contacto con tu agente de ventas.

#### POWER BOOST

Si tu cargador va a formar parte de una infraestructura Power Boost, asegúrate de que dispones de las instrucciones necesarias para realizar esta instalación. Si tienes alguna duda, ponte en contacto con tu agente de ventas.

#### ACTUALIZACIÓN DEL FIRMWARE

Puedes actualizar el firmware del cargador para incorporar nuevas características y mejoras. Cuando hay una actualización de firmware disponible, se muestra una notificación en la aplicación. Pulsa en la notificación emergente para iniciar el proceso de actualización del firmware y sigue los pasos que se te indiquen.

Ten en cuenta que la función de actualización del firmware requiere que el cargador esté conectado a Internet.

Cuando finalice el proceso, se mostrará un mensaje de confirmación:

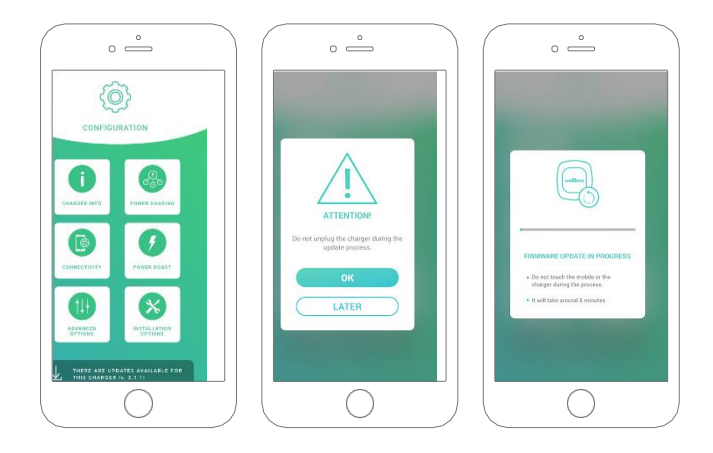

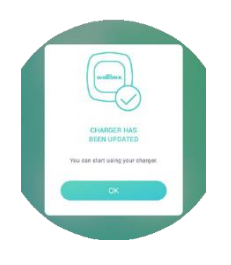

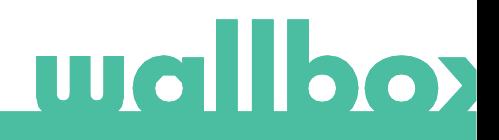